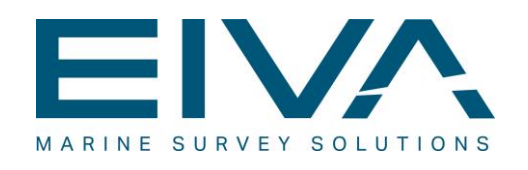

# **UCA QUICKGUIDE**

Author: ANS Last update: 08/11/2018 Version: 4.1

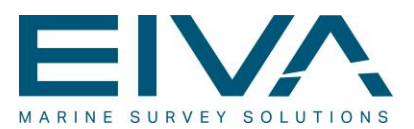

#### 1 Overview

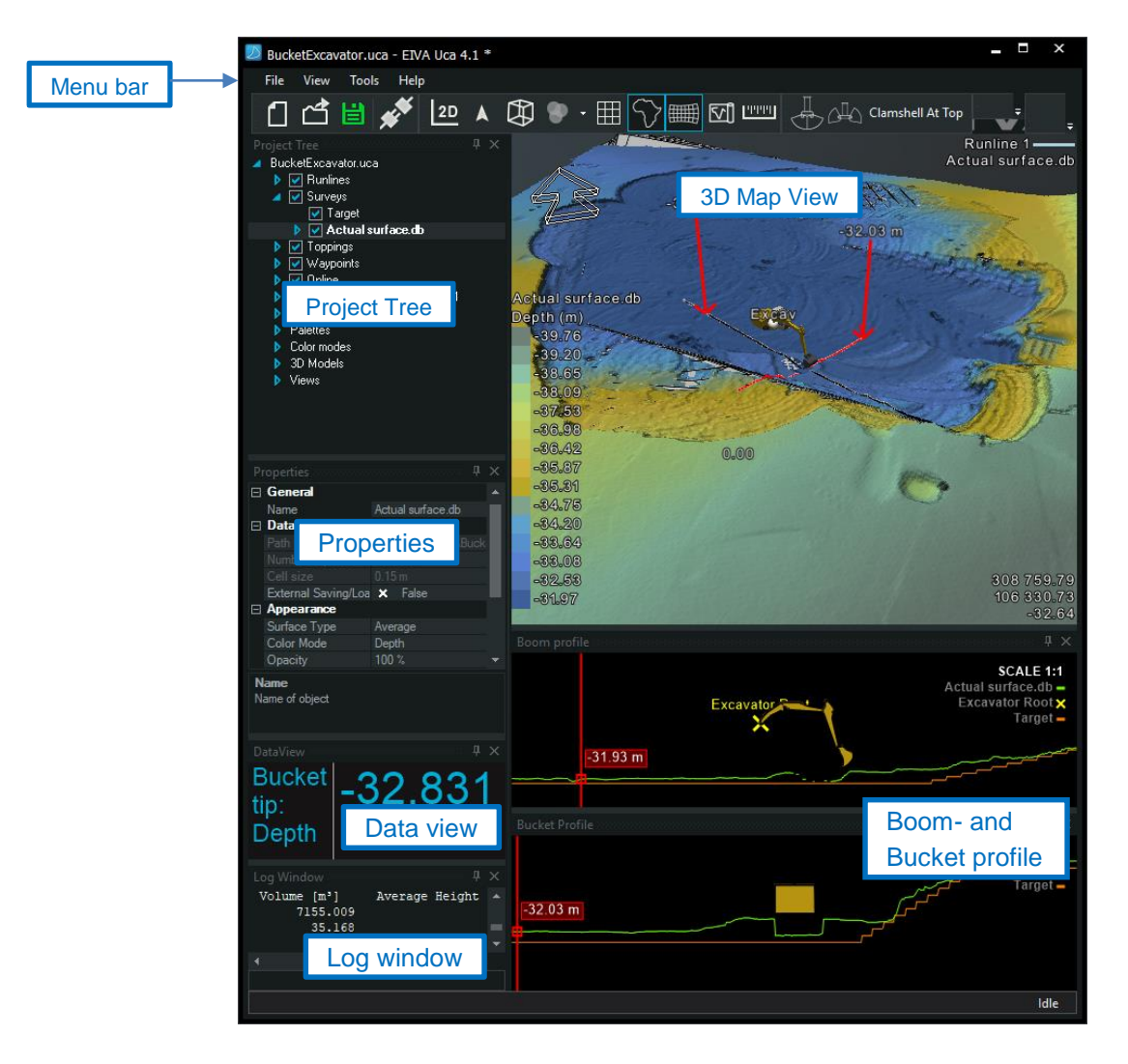

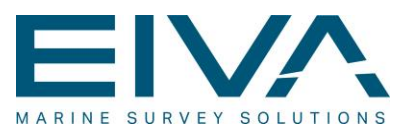

### 2 Start UCA setup

From the menu bar select File/New Setup and choose an excavation setup.

Save your project via the menu option File/Save Project As… UCA project files have the extension \***.uca**

 $\mathbf{r} \in \mathbb{R}^{n}$ 

Select the excavation setup from the project tree and configure your excavator dimensions in the Properties window.

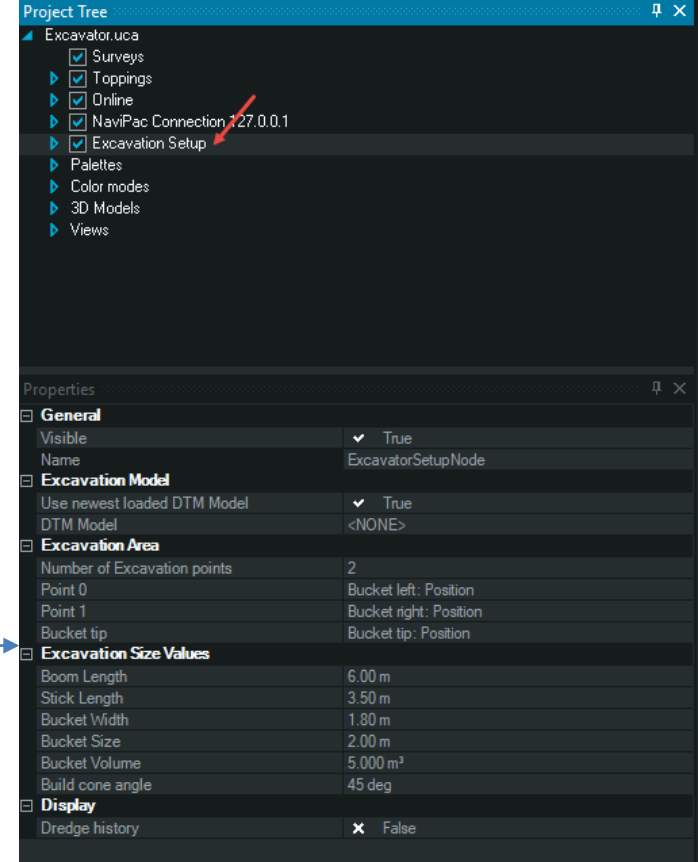

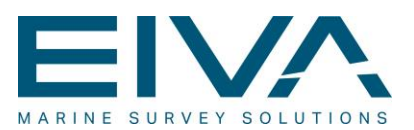

#### 3 Add Survey content

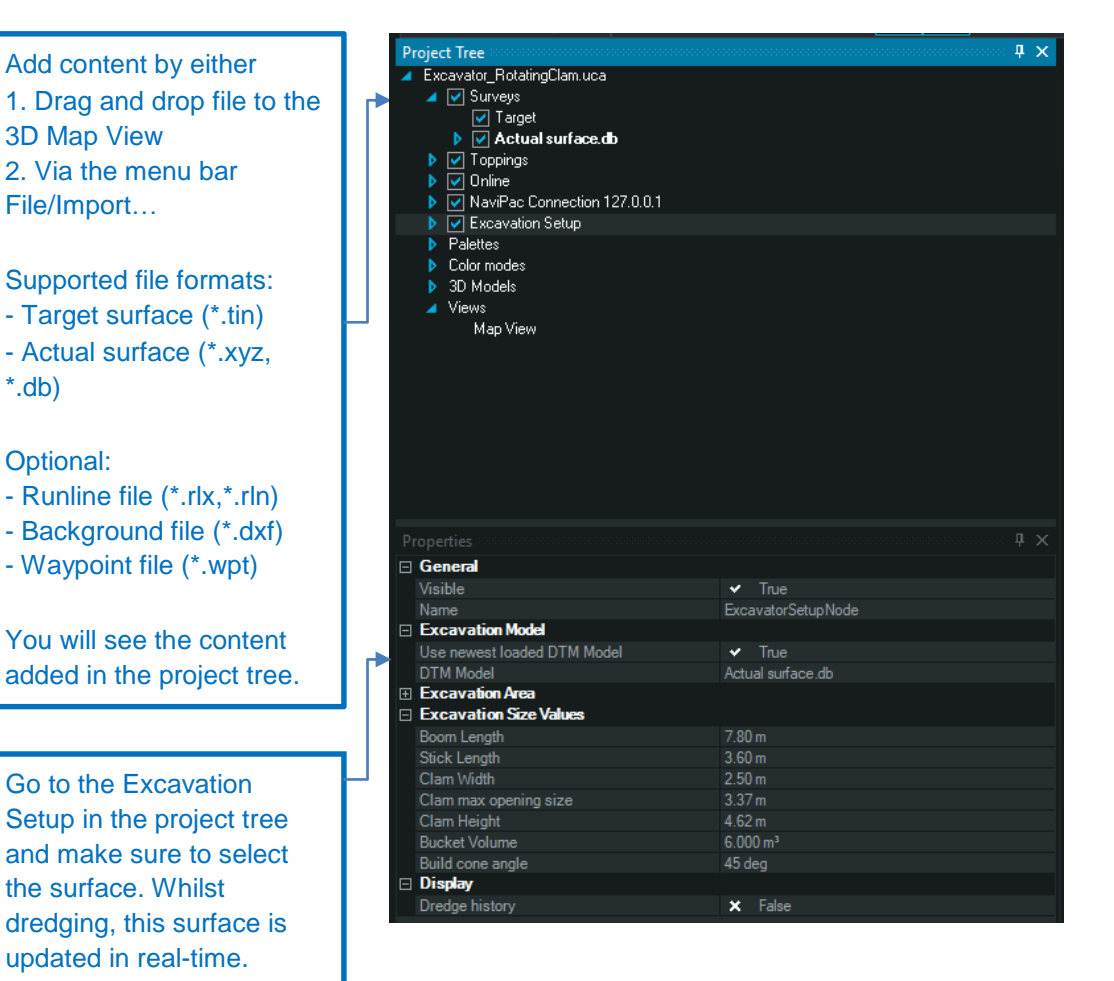

Right-click on the project name and select the option Open toppings folder to open the location where the database is saved.

Make a backup from the databases here.

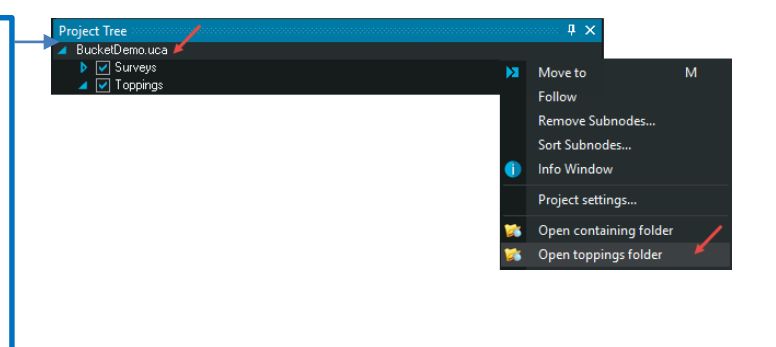

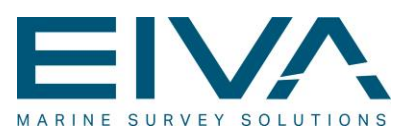

#### 4 Configure content files

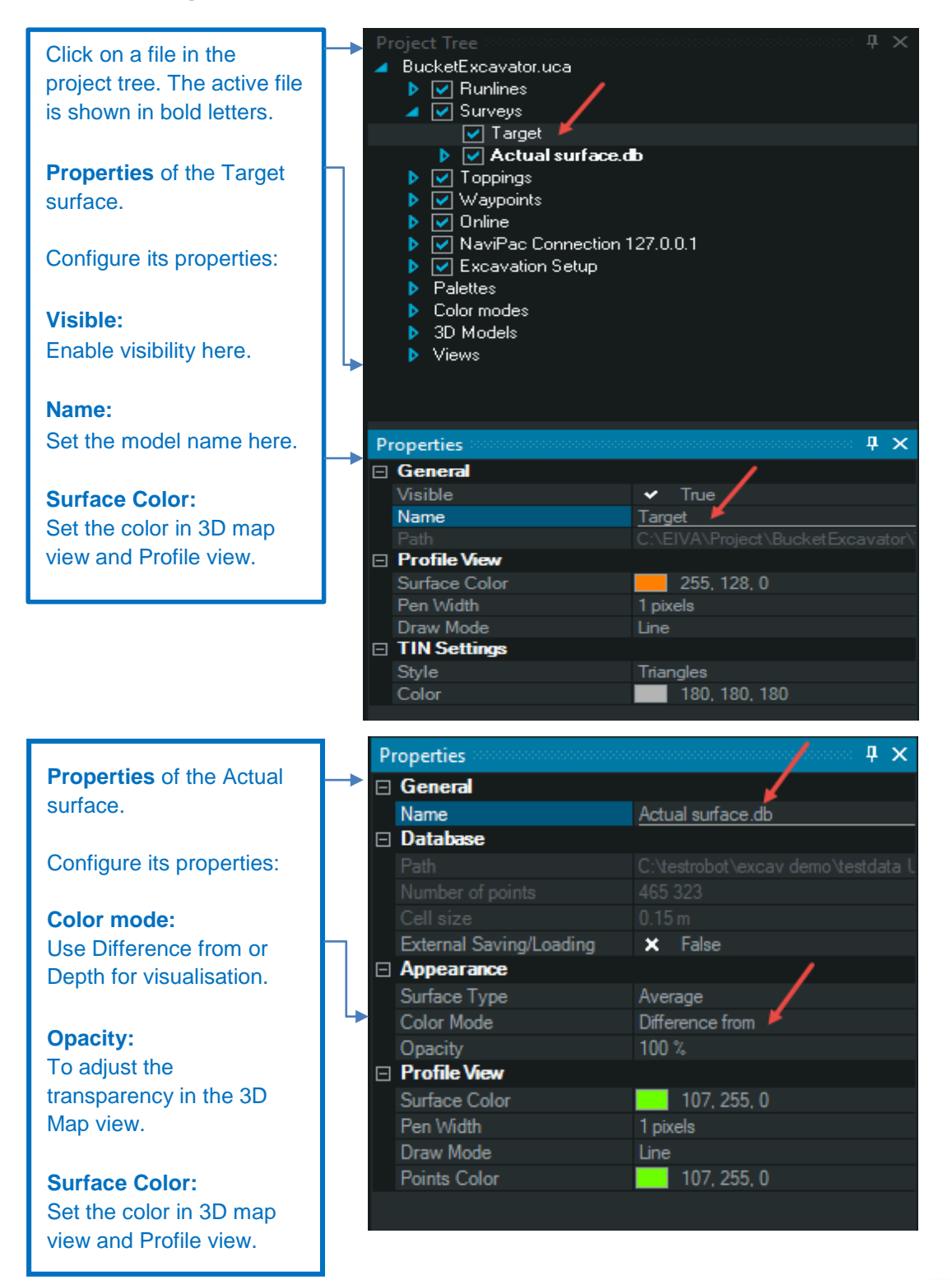

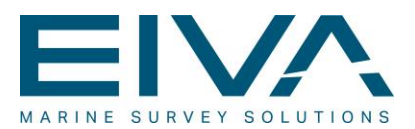

#### 5 3D Map View

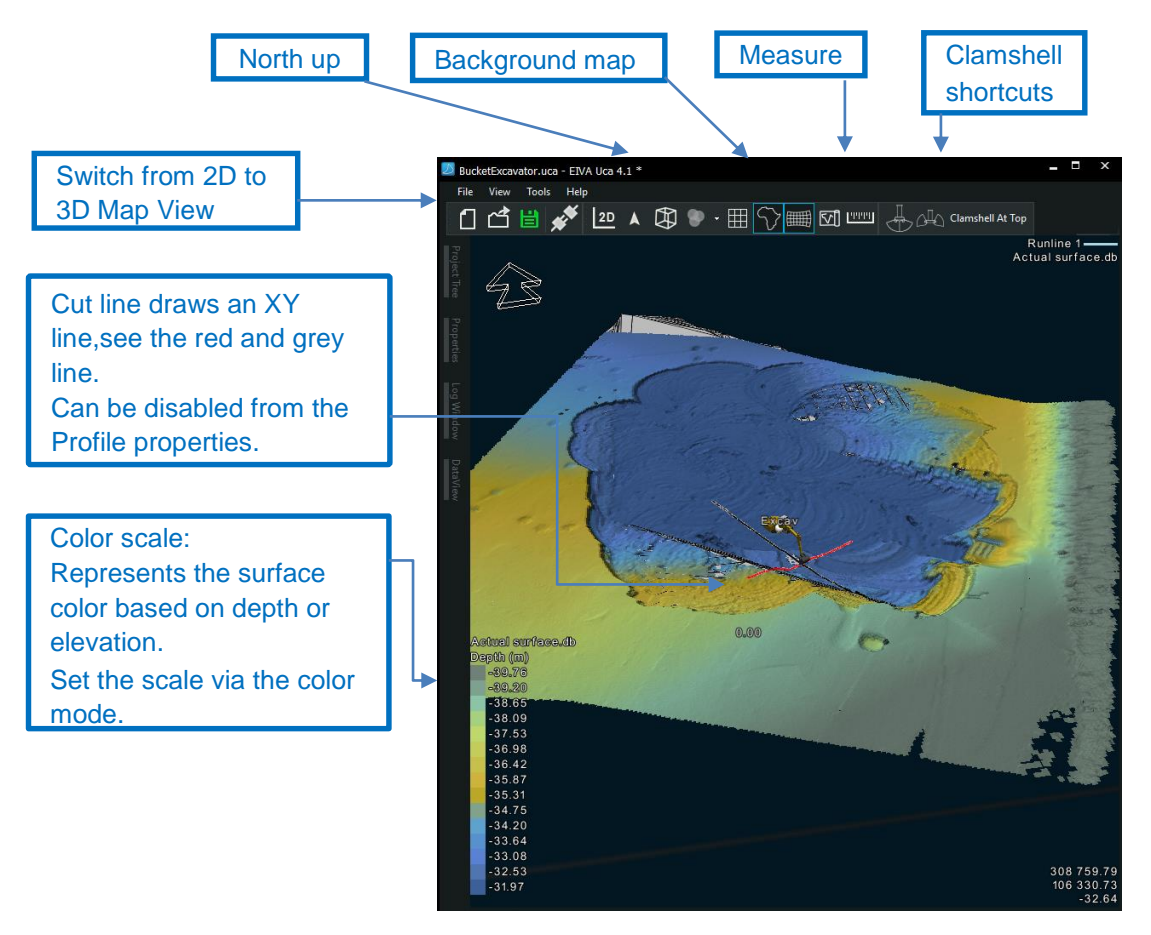

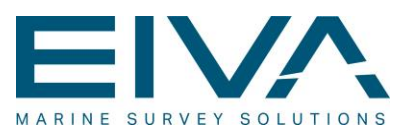

308 757 58<br>106 374 62<br>10 81

#### 6 Visualise dredge area

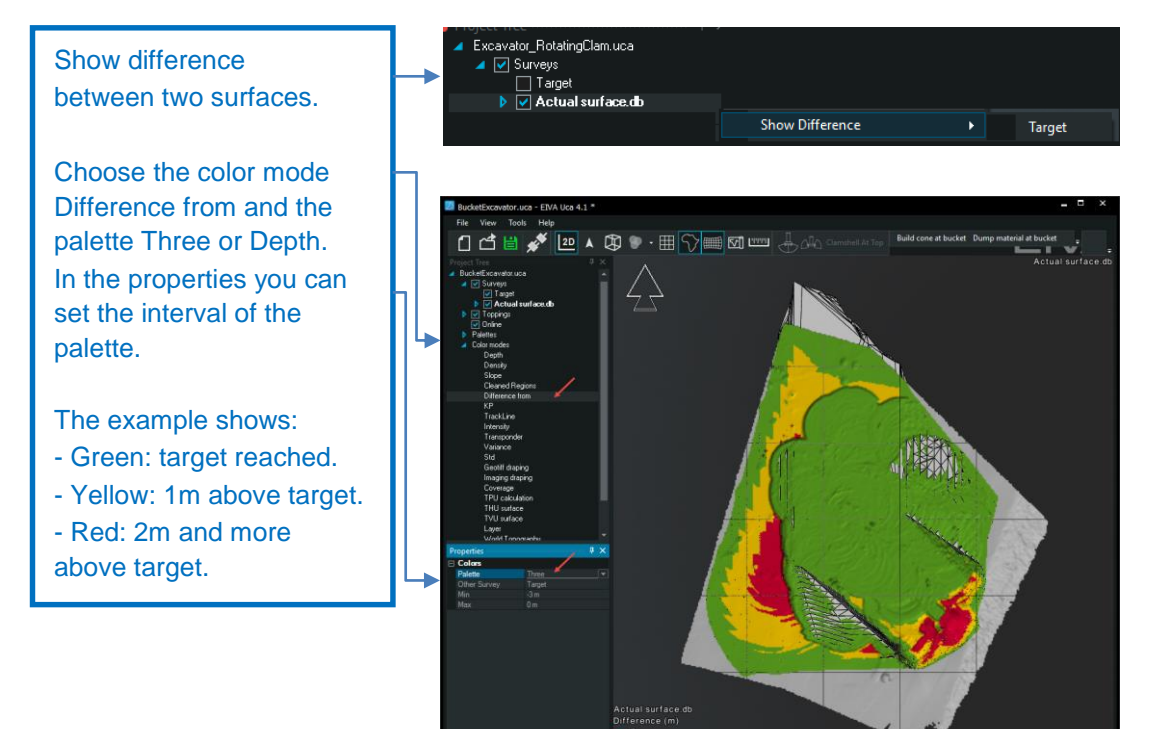

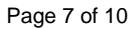

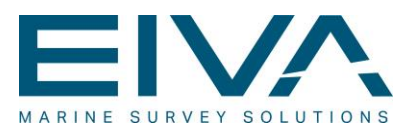

#### 7 Profile Views

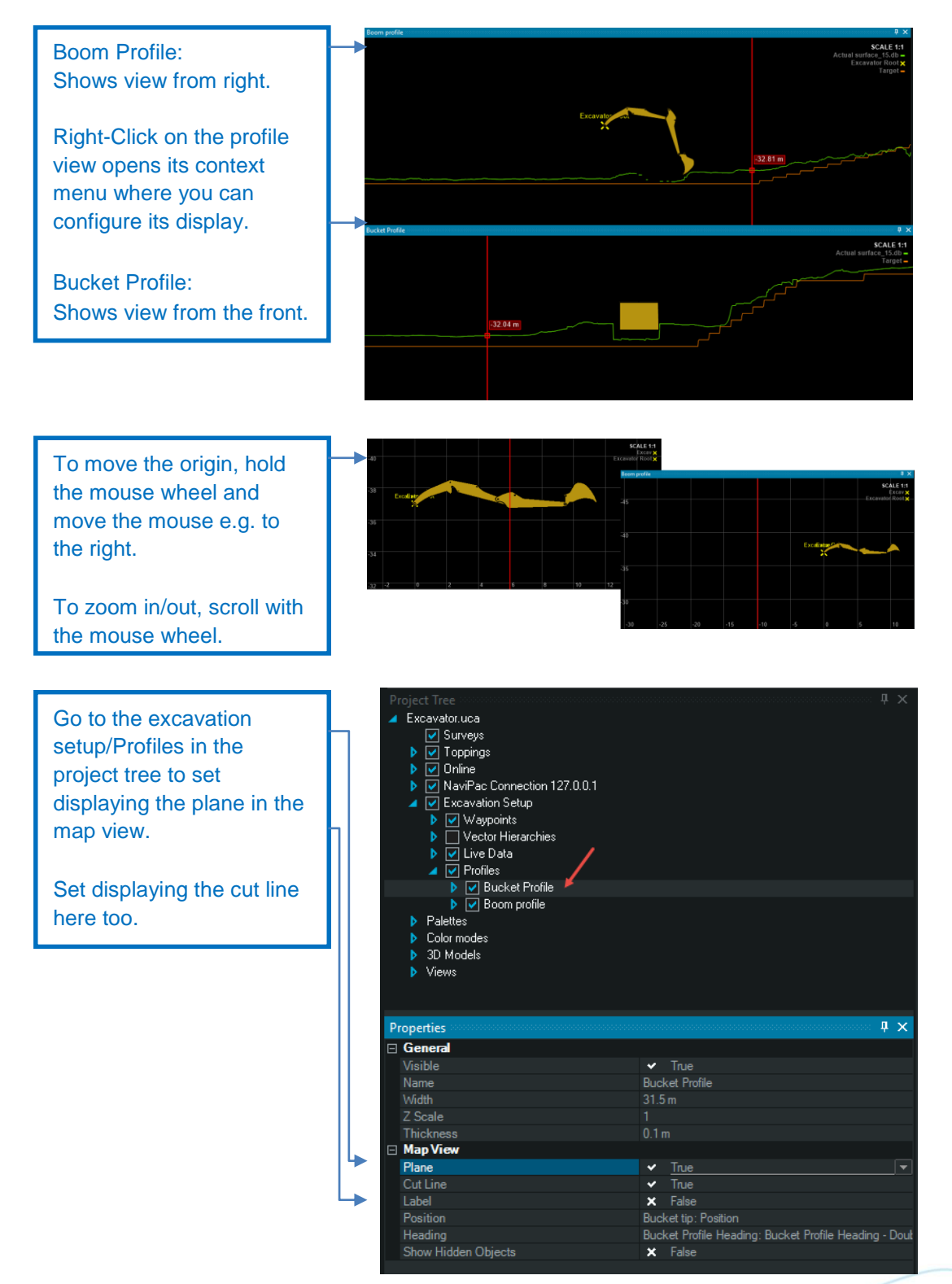

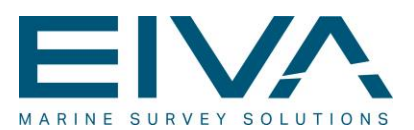

### 8 Calculate volume and create reports

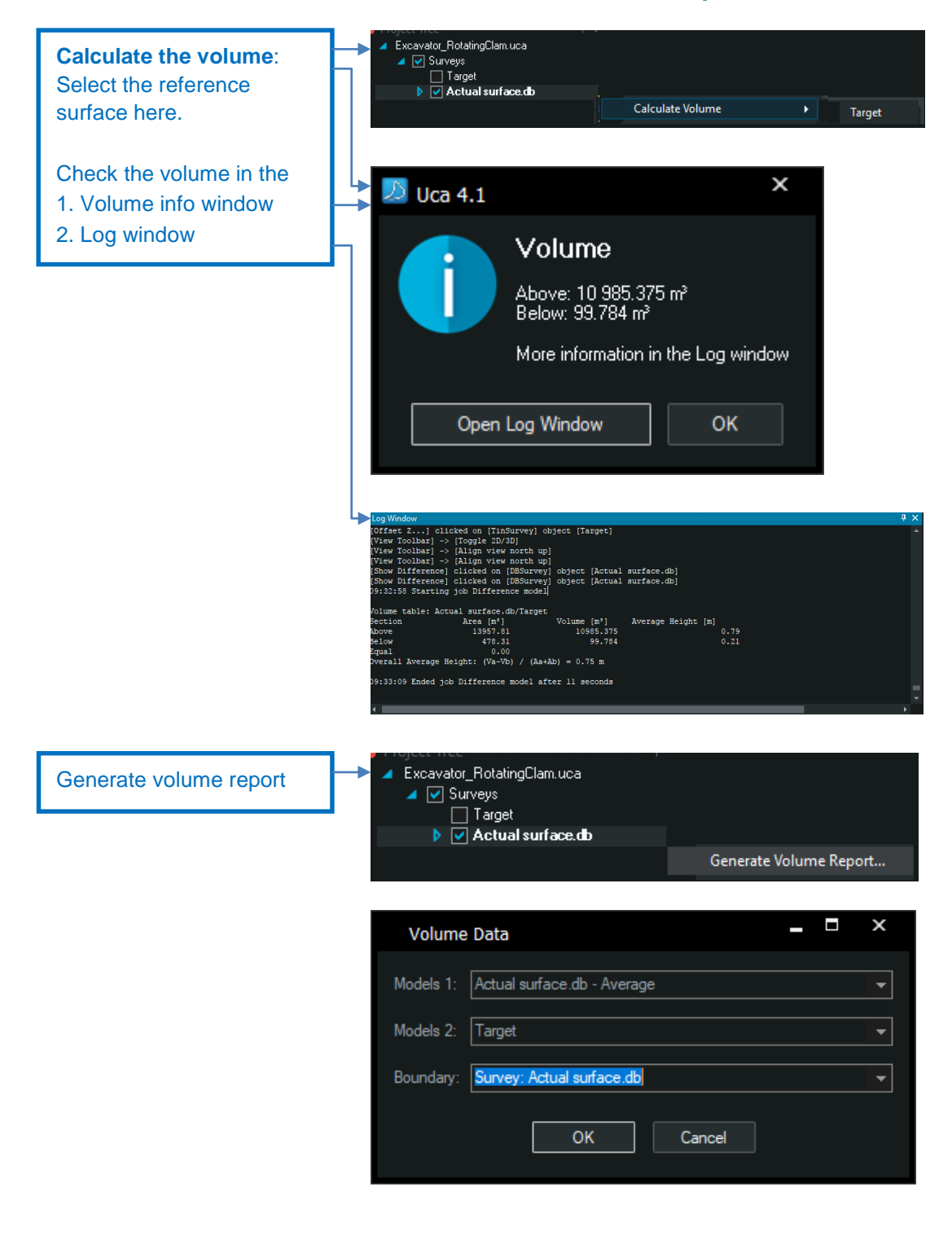

UCA QuickGuide.docx Last update: 8/11/2018<br>Last update: 8/11/2018

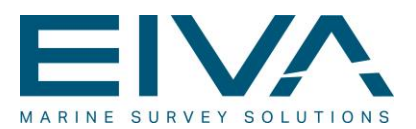

## 9 Version descriptions

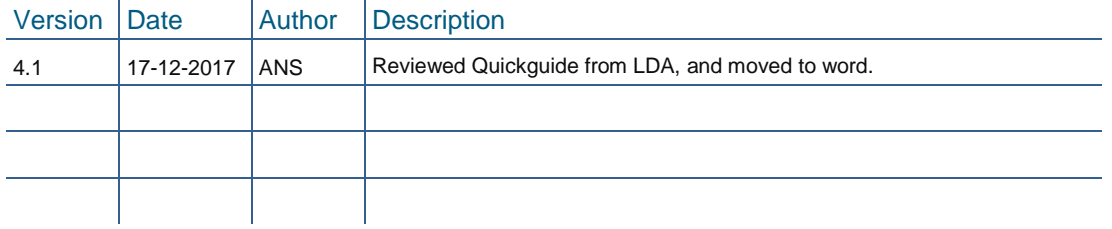